1.登录河北省医疗保障局官网 http://ylbzj.hebei.gov.cn,选择"便民服 务"中的"个人网厅"。

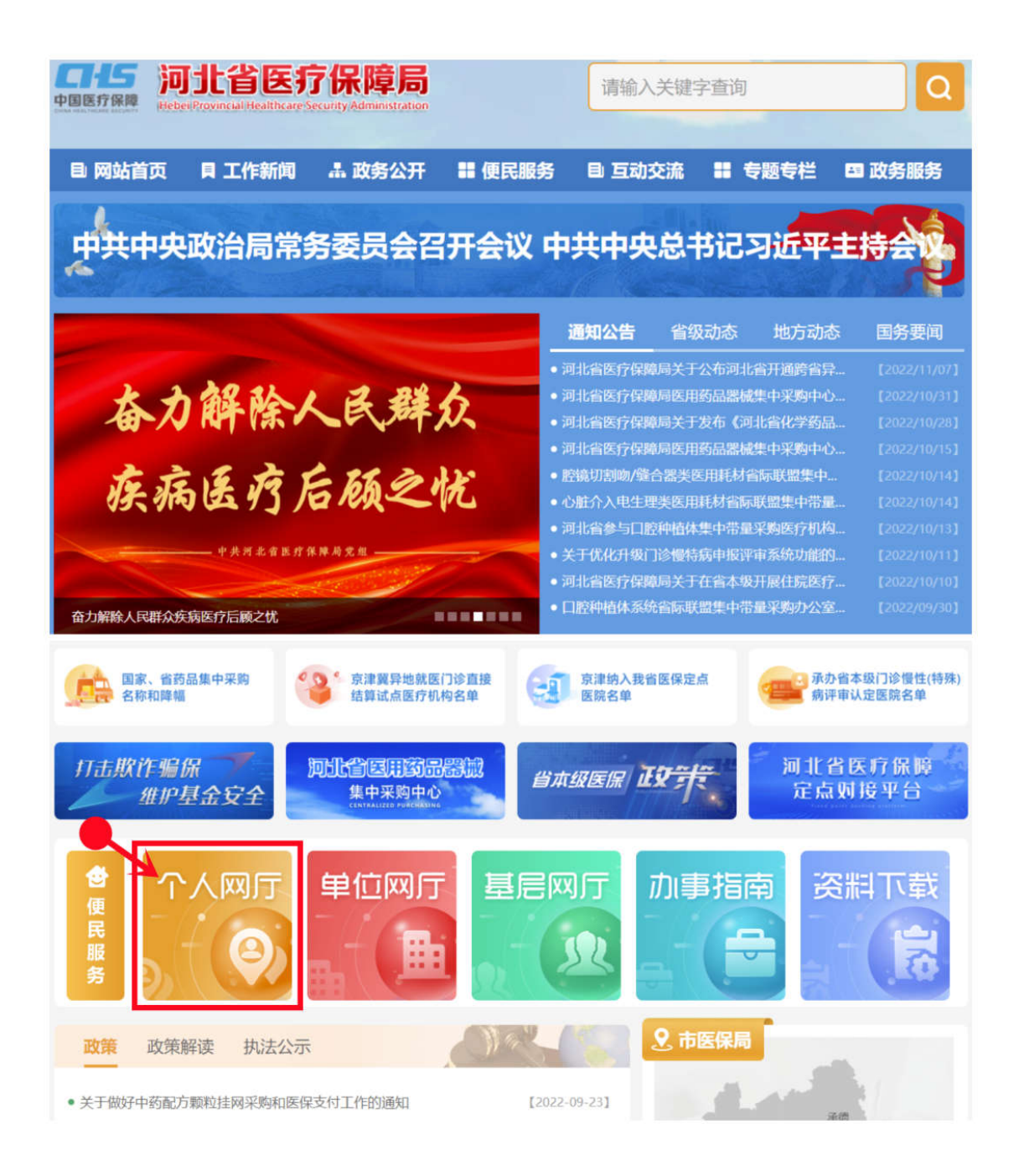

## 2.点击"注册",选择"个人网厅注册"。

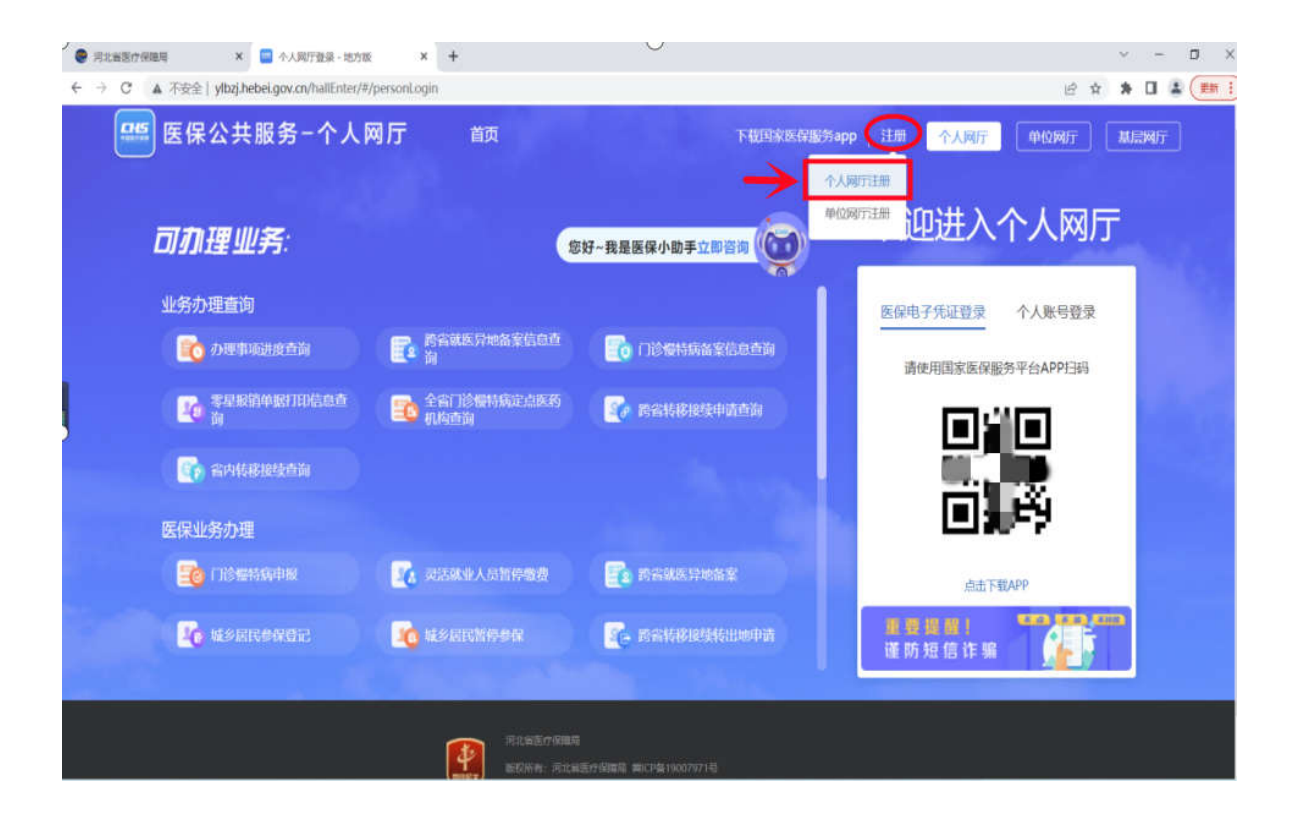

3.输入手机号码、密码(包含数字、大写或小写字母、8-16 位)、验证 码、图形验证码,选择"我已阅读并同意",点击"注册"。

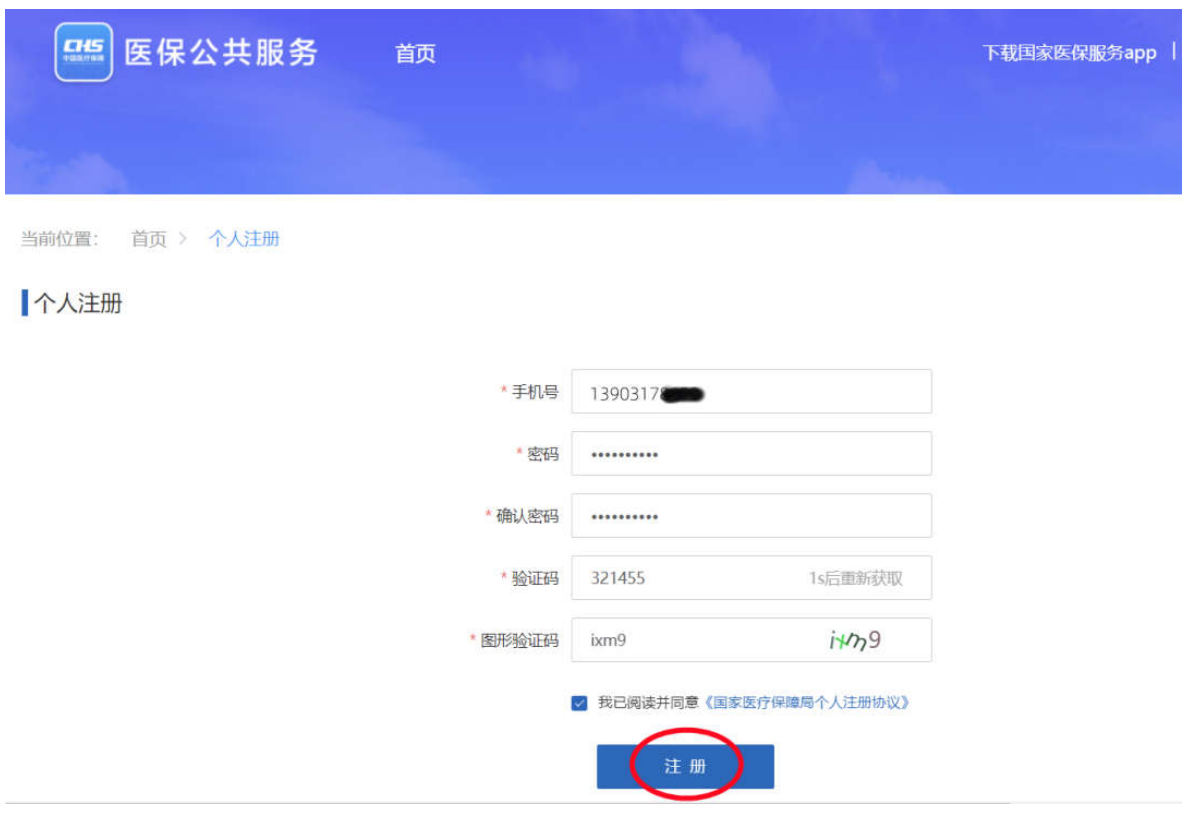

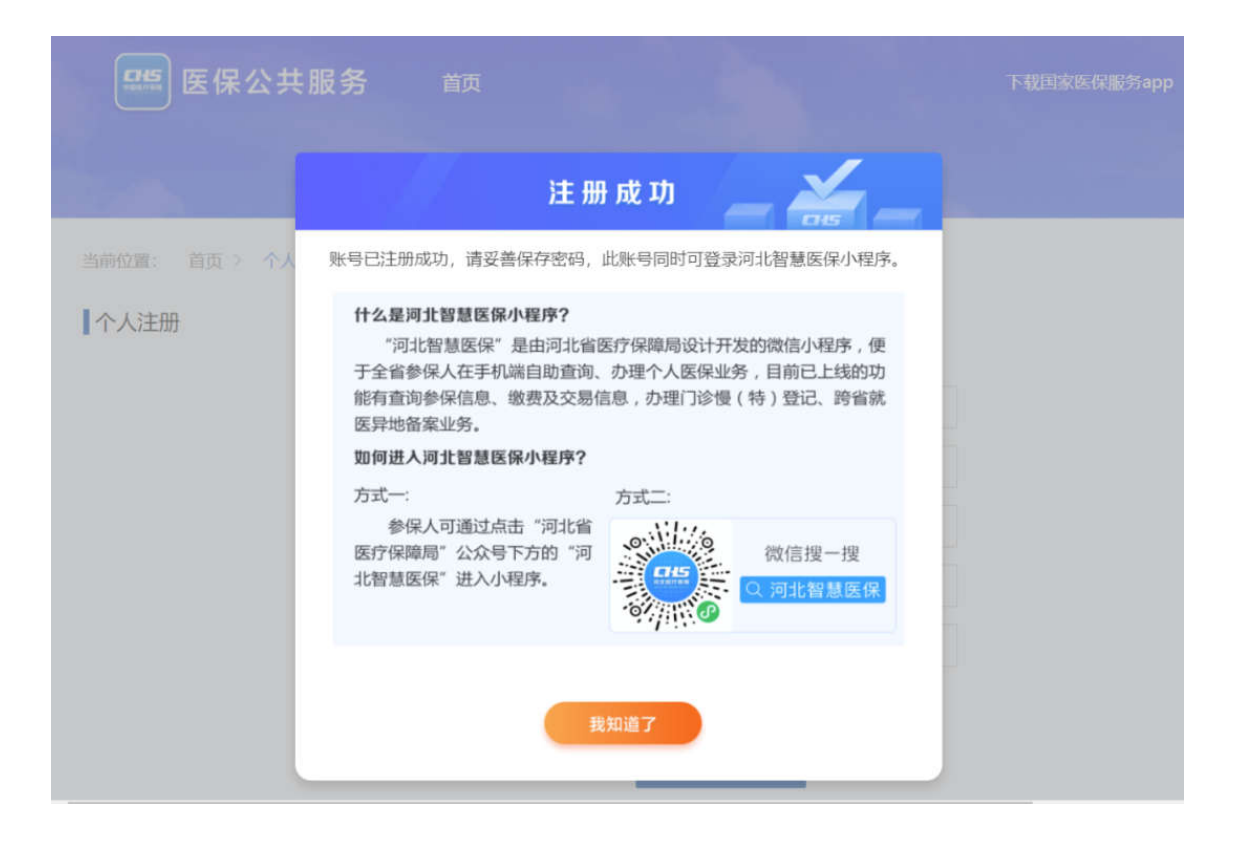

4.注册完成后,点击登录,选择"立即认证"。

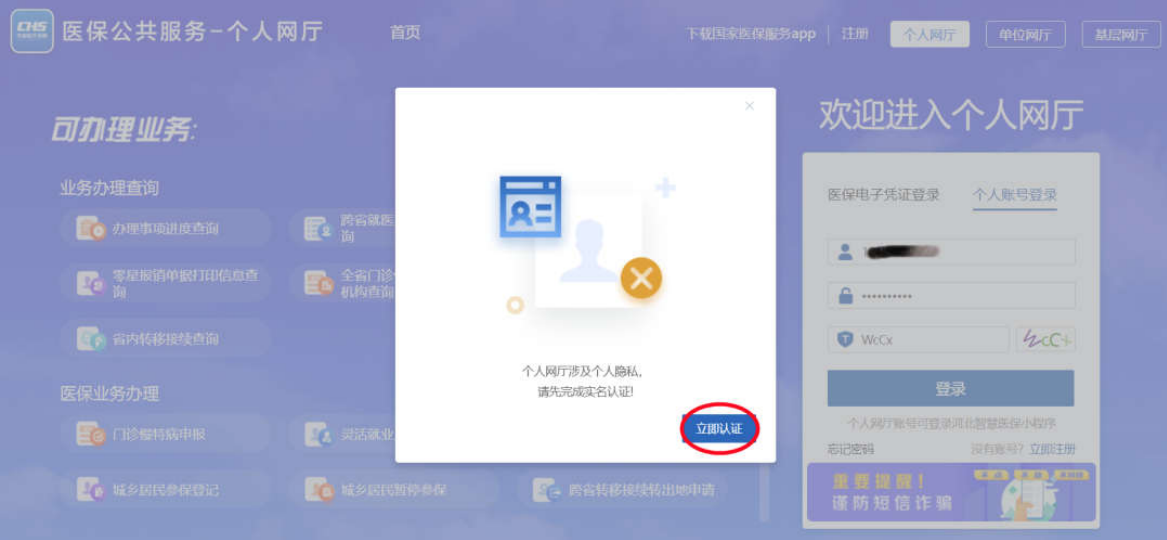

填写关键信息,点击"认证":

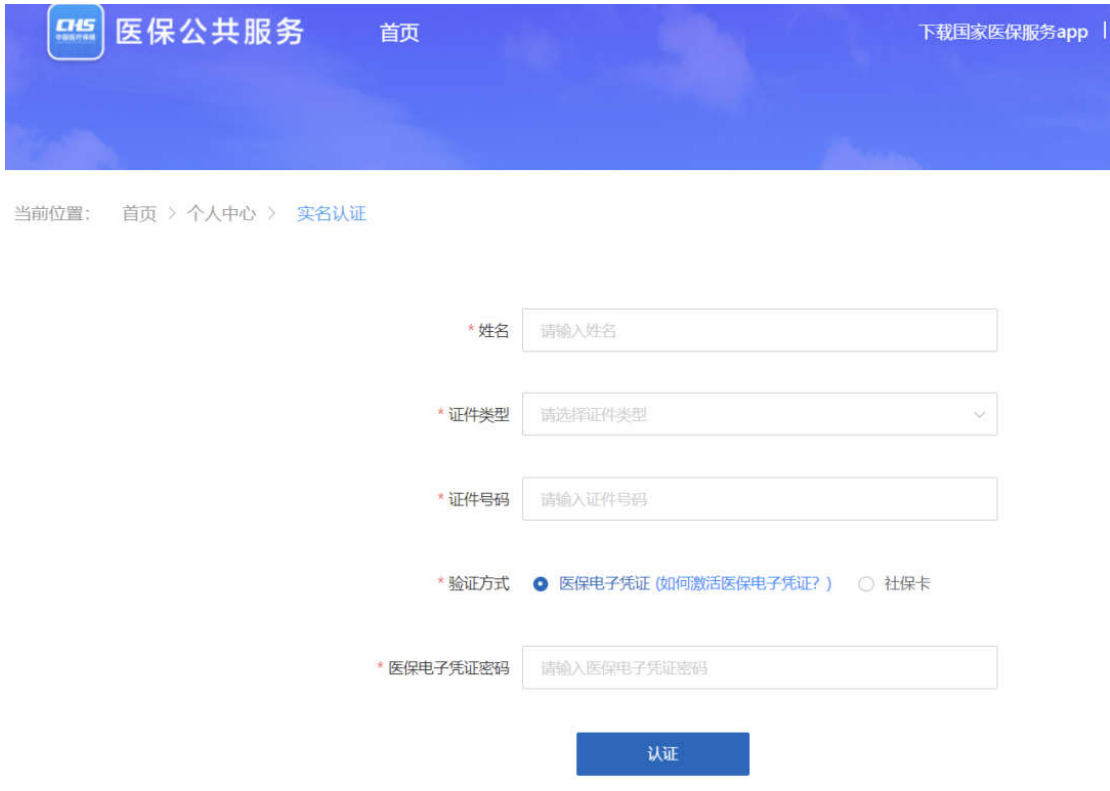

5.确认自己的参保信息,选择"城乡居民暂停参保"。

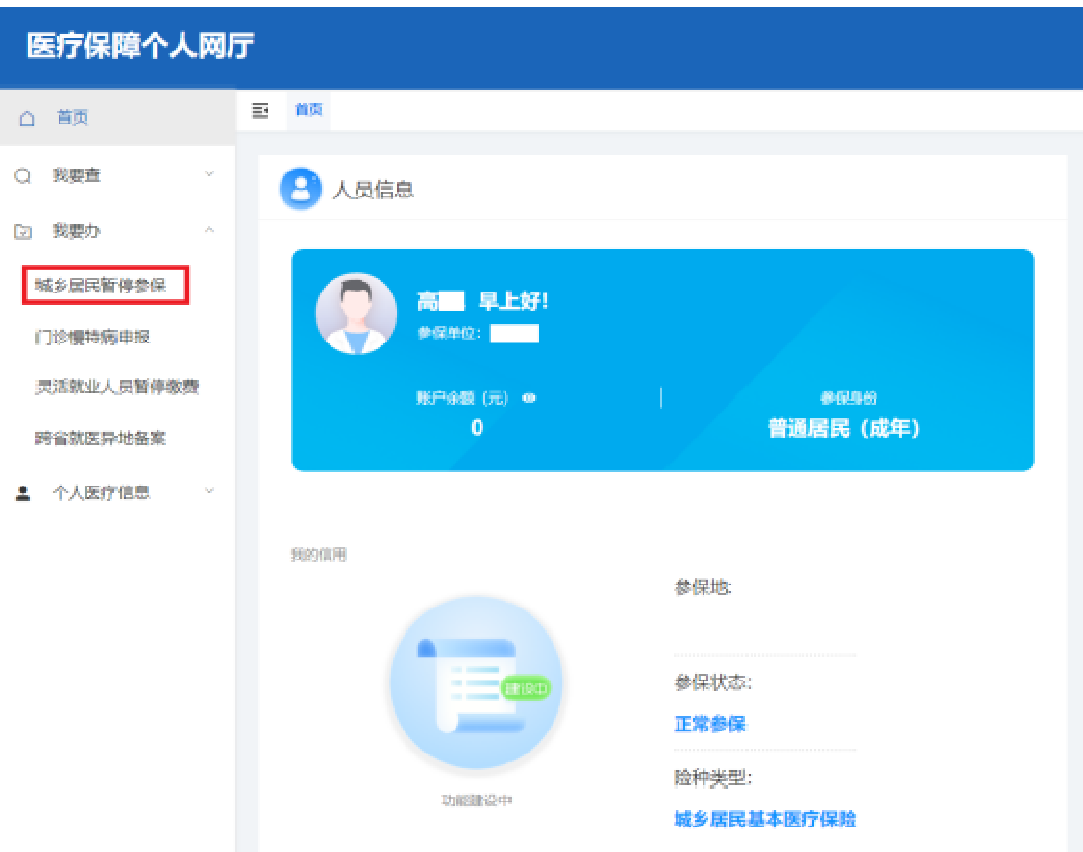

6.根据个人情况选择相应的"暂停原因",点击"提交",等待工作人 员审核(2-3 个工作日内)。